# **12 13 14 15 16 17 18 19 20 21 22** "Konfiguracja urządzenia zakończona powodzeniem" **10**. Po

naciśnięciu przycisku OK aplikacja powinna wyświetlić p dodane urządzenie na liście. ROW-02m zasygnalizuje n połączenia z serwerem stałym świeceniem diody LED znajdującej się w przedniej części urządzenia. **IIWAGA!** 

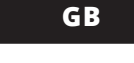

**LAUNCHING THE WIZARD 5** The "Add a device" wizard will be displayed. Tap "Next" to continue

#### 5.4. ADDING THE DEVICE

AUTOMATICALLY

Launch the app and tap "Add a device" in the menu.

# **RUS**

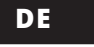

**ADDING THE DEVICE MANUALLY**

 $Q_{\rm o}$ 

Add the device manually when the automatic device adding

mode of the supla app fails somehow.

**DEVICE CONFIGURATION MODE** To do this, switch the device into the nfiguration mode by pressing and holding the CONFIG button until the STATUS LED starts to flash.

**WAS BRAUCHEN SIE FÜR DEN BEGINN?** • Zugang zum Schaltwerk ubenzieher/ Kombinantion

**CONFIGURING THE DEVICE 12** Now, find the device in the available Wi-Fi network list on your mobile device and connect to it. The Wi-Fi network name should begi with "ZAMEL-ROW-02m", followed by the device serial number.

• Leiter mit einem Durchmesser von max. 2,5 mm<sup>;</sup> um die Stromversorgung anzuschließe • Qualifikationszertifikat für Spannungen bis 1 kV ist empfohlen

#### **Modularer 2-Kanal-Wi-Fi-Empfänger**  supla ROW-02m

1. VOR ERSTEM GEBRAUCH **MERKMALE DES EMPFÄNGERS:** • Funkkommunikation Wi-Fi 2.4 GHz, • Zusammenwirkung mit einfachen Schalter und Drucktasten,

• Steuerung von 2 Kanälen unabhängig voneinander, • Steuerung von 2 Kanälen kann lokal und vom Smartphone erfolgen.

**INHALT DER VERPACKUNG:**  • Das Gerät ROW-02m • Bedienungsanleitung

 **ROW-02m** Nennspannung: | 230 V AC Frequenz: 50 / 60 Hz

Übertragung: Wi-Fi 2.4 GHz b/g/n aximale Sendeleistung: | ERP < 20 mW Anzahl der Eingänge: | 2

> Mit monostabilen Schalte (Klingeldrucktasten), bistabilen Schaltern (Standardlichtschalter ohne Hintergrundbele

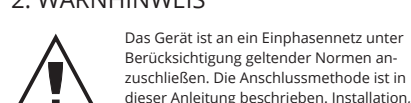

Sie können ein Konto einrichten, indem Sie die Taste "Konto einrichten" drücken. **WENN SIE BEREITS EIN KONTO HABEN** Geben die Ihre E-Mail-Adresse an, die Sie bei der Kontoeinrich tung angegeben hatten  $\bigcap$ **KONTO EINRICHTEN**

tieren.

Hiermit erklärt ZAMEL Sp. z o.o., dass der Typ vom Funkgerät ROW-02m der Richtlinie 2014/53/EU entspricht. Der vollständige Text der EU-Konformitätserklärung ist unter der folgenden Internetadresse verfügbar: www.zamel.com

**NETZWERK-PASSWORT** Wählen Sie das Netz aus, über das das Gerät mit dem Internet verbunden wird. Geben Sie dann das Passwort ein und drücken Sie die Schaltfläche "Weiter" **6** 5.1. INSTALLATION DER SUPLA APP F-Mail,<br>Passwort, Passwort, Passwort, Passwort, Passwort, Passwort, Passwort, Passwort, Passwort, Passwort, Passwort, Passwort, Passwort, Passwort, Passwort, Passwort, Passwort, Passwort, Pa

4. TECHNISCHE DATEN

Nenn-Leistungsentnahme: 4,0 W

# Zusammenwirkung mit Schaltern:

qualifizierten Elektrikern durchgeführt werden, die sich mit der Betriebsanleitung und den Funktionen des Gerätes vertraut gemacht haben. Die Demontage des Gehäuses hängt mit Garantieverlust zusammen und droht mit einem Stromschlag. Vor Beginn der Installation ist sicherzustellen, dass die Anschlu spannungsfrei sind. Transport, Lagerung und Nutzungseise des Gerätes können dessen Funktion beeinflus Die Installation des Gerätes wird in folgenden Fällen nicht empfohlen: mangelnde Komponenten, Beschädigung oder Verformung des Gerätes. Im Falle von Fehlfunktionen ist der Hersteller zu kontak-**ACHTUNG**

Anschluss und Einstellung dürfen nur vo

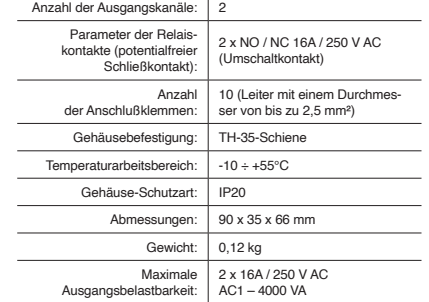

#### 3. HINWEISE

Bei der Installation ist darauf zu achten, dass der Verbraucher nicht der direkten Einwirkung von Wasser und erhöhten Feuchtigkeit ausgesetzt wird. Die Temperatur am Einsatzort soll im Bereich von -10 bis +55°C liegen.

Das Gerät in den Konfigurationsmodus zu versetzen. Dazu ist die Taste CONFIG am Gerät zu drücken und solange gedrückt zu hal-ten, bis die STATUS-Leuchte anfängt, pulsierend aufzuleuchten **11**. **KONFIGURATION DES GERÄTES** ınn ist das Gerät auf der Liste der verfügbare

Der Verbraucher ROW-02m ist zur Montage im Innen-

bereich vorgesehen. Bei der Installation im Außenbereich ist der Verbraucher in einem zusätzlichen Gehäuse zu platzieren und gegen Eindringen von Wasser, insbesonder von der Seite der Anschlussklemmen, zu sichern.

Am Verbraucher befindet sich eine abnehmbare Antenne.

Es ist möglich, eine externe Antenne anzuschließen und sie außerhalb des Verteilers zu montieren.

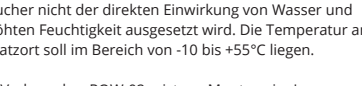

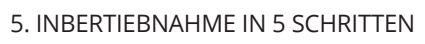

**UM EINE GRUPPE VON KANÄLEN ZU BILDEN, IST FOLGENDES ZU TUN** 

5.2. SUPLA KONTO EINRICHTEN **WENN SIE KEIN KONTO BESITZEN**

3. "Den ersten Kanal wählen, um die Funktion der Gruppe zu definieren und sie zu speichern" wählen. 4. Den ersten Kanal wählen. Er wird die Funktion der nächsten Kanäle bestimmen, z.B. ein zu Beginn gewählter Kanal eines Lichtschalters ermöglicht dann nur Lichtschalter anzuschließen usw. 5. Die Schaltfläche "Hinzufügen" wählen. In dem Zeitpunkt, wo der erste Kanal hinzugefügt wird, wird auch eine Gruppe gebildet un

Auf der Internetseite sind folgende Daten anzugeben: • Passwortbestätigung.

• E-Mail, • Passwort, 6. Den nächsten Kanal wählen und auf die Schaltfläche "Hinzufügen klicken. Die Kanäle werden daneben als nacheinander folgende

7. Nachdem das Hinzufügen von nächsten Kanälen angeschlosse

#### **SCHRITT 2 Konto einrichten / Einloggen**

5.3. ANSCHLUSSCHEMA ROW-02m ans Netz gem. dem Schema anschließen **2** .

#### **SCHRITT 3 Anschließen des Gerätes**

Den ganzen Vorgang mit der Taste: "Konto einrichten" bestätigen **1**.

**an eine Stromquelle**

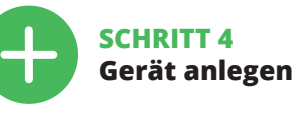

1. Auf dem Smartphone ist die App SUPLA zu aktivieren 2. Das Display ist in das Bild der Gruppen von Kanälen zu wechseln

5.4. AUTOMATISCHES ANLEGEN DES GERÄTES

#### **APP STARTEN**

Wählen Sie dann im Menü die Option "Gerät hinzufügen" **43**. **STARTEN DES ASSISTENTEN** Es erscheint der Assistent für das Hinzufügen der Geräte. Klicken Sie auf "Weiter", um den Vorgang fortzusetzen **6**.

Das Gerät wird zurückgesetzt und wird neugestar - die STATUS-Leuchtdiode fängt an, schnell zu blinken.

App Store www.supla.org/android www.supla.org/ios

**ANSCHLUSS DES GERÄTES** Das Gerät ist ans Stromnetz gemäß dem Schema anzuschließe Prüfen Sie, ob die Leuchtdiode so wie in der Animation dargestellt reagiert. Wenn nicht, dann ist das Gerät in den Konfigurationsmodus zu versetzen. Dazu ist die Taste CONFIG am Gerät zu drücken

# und gedrückt zu halten. Drücken Sie dann die START-Taste **7** .

**REGISTRIERUNG DER GERÄTE DEAKTIVIERT 8** Wenn auf dem Bildschirm eine Meldung über die De der Registrierung der Geräte erscheint, dann ist die Internetseit https://cloud.supla.org/,<br>aufzurufen, der Reiter "Meine SUPLA" zu wählen und das Anlegen der Geräte zu aktivieren. Dann ist der Registriervorgang zu

#### **DAS GERÄT WURDE ERFOLGREICH ANGELEGT** Das Hinzufügen des Gerätes sollte ohne Probleme abgeschlos werden. Dies sollte durch eine entsprechende Meldung bestätig werden: "Die Konfiguration des Gerätes wurde erfolgreich abgeschlossen" **10**. Wenn Sie auf OK drücken, soll auf der Liste der pp das ordnungsgemäß hinzugefügte Gerät angezeigt werden. ROW-02m signalisiert mit einer dauerhaften Leuchtdiode im

вместим с обычными вык. и кнопками, возможность управления 2 каналами независим • управление двумя каналами как местное, так и дистанционное – со смартфона.

**СОДЕРЖИМОЕ УПАКОВКИ** • устройство ROW-02m руководство по эксплуатаци

ПЕРЕД НАЧАЛОМ НЕОБХОДИМО ОБЕСПЕЧИТІ • доступ к распределительной коробке • отвертка / плоскогубцы • провод максимальным диаметром 2,5 мм² для подключения электропитания • kвалификационный сертификат на напряжение до 1 кВ рекомендуется

vorderen Teil des Gerätes, dass die Verbindung mit dem Server hergestellt wurde. ACHTUNG! Ist direkt nach Abschluss der Konfiguration nicht zu sehen, dass

das Gerät mit der App verbunden ist, ist der Stand der Diode zu überprüfen. Beim ersten Hinzufügen von jeweiligen Geräten kann die Diode schnell und unregelmäßig blinken - dies bedeutet dann, dass die Software in der Steuereinheit aktualisiert wird. Kurz nach diesem Vorgang soll die LED-Leuchtdiode dauerhaft leuchten, was auf eine korrekte Verbindung mit dem Server hinweist.

**MANUELLES HINZUFÜGEN DER GERÄTE** Der manuelle Vorgang zum Hinzufügen des Gerätes soll dann zum Einsatz kommen, wenn der automatische Vorgang, das Gerät über die App hinzufügen, aus irgendwelchen Grün erfolgreich abgeschlossen werden konnte. **GERÄT IM KONFIGURATIONSBETRIEB**

Wi-Fi-Netze aufzusuchen und die Verbindung herzustellen. Die Bezeichnung des Netzes soll mit ZAMEL- ROW-02m anfangen, dann soll sich die Seriennummer befinden **12**.

мник ROW-02m предназначен для установки внутри помещений. При установке на открытом воздухе приемник необходимо разместить в дополнительной герметичной оболочке и защитить от проникновения воды, особенно со стороны присоединительных клемм. Приемник оснащен съемной антенной. Существует возможность присоединения внешней антенны и ее установки снаружи распределительного шкафа.

#### ы можете создать учетную запись, нажав на кнопку "Созда **ЕСЛИ У ВАС ЕСТЬ УЧЕТНАЯ ЗАПИСЬ** для создания учетной записи **1** .

На странице введите следующие д • подтвердите пароль. Все вместе подтвердите кнопкой: "Создать учетную запись" **2** .

Starten Sie nun Ihren Browser und geben Sie in die Adressleiste folgende Adresse: 192.168.4.1 ein. Bestätigen Sie dann Ihre Eingabe. Auf dem Bildschirm erscheint die Konfigurationsseite **13**. Hier können Sie einfach die Netzeinstellungen ändern. Klicken Sie nach Abschluss der Änderungen auf "SAVE" im unteren Bereich der Seite. Auf dem Bildschirm soll eine Meldung "Data saved!" **14** ausgegeben werden. Um die eingeführten Daten zu bestätigen, ist die Taste CONFIG am Gerät kurz zu drücken. Wenn zwischen dem Gerät und dem Server eine korrekte Verbindung hergestellt ist – dann leuchtet die STATUS-Diode dauerhaft.

Интернет. Затем введите пароль для этой сети и нажмите "Далее" **6** . **ПОДКЛЮЧЕНИЕ УСТРОЙСТВА** Тодключите питание к устройству в соответствии со схе Убедитесь, что светодиод в устройстве ведет себя так, как . . .<br>казано на анимации. Если нет, введите устройство в ре

**SCHRITT 5 Licht steuern** von Kanälen" wählen.

Если появится сообщение об отключен устройств, перейдите на сайт **https://cloud.supla.org/**, .<br>войдите в систему, выберите вкладку "Моя SUPLA" и добавление устройств, после чего повторите процесс **9** neue Gruppe von Kanälen angezeigt.

подключение к серверу. **ДОБАВЛЕНИЕ УСТРОЙСТВА ВРУЧНУЮ** ьзуйте процедуру добавления вручную только тогда когда по какой-либо причине доступное из приложения .<br>Г<sup>ртоматическое лобавление завершилось неудачей</sup> **УСТРОЙСТВО В РЕЖИМЕ НАСТРОЙКИ** Для этого введите устройство в режим настройки, удержива ihr wird ein oben sichtbares ID zugeordnet.

.<br>ажатой кнопку CONFIG на устройстве до тех пор, пока свето диод STATUS не начнет мигать **11**. **НАСТРОЙКА УСТРОЙСТВА**

Quadrate angezeigt.

1. Das Menu "Automatik" und anschließend die Option "Gruppen

nie zostanie zresetowane i uruchomi się ponowni

2. "Neue Gruppe von Kanälen hinzufügen" wählen. Unter wird die

ist, kann in den Einzelheiten der Gruppe ihre Markierung hinzugefügt werden, damit sie besser erkennbar ist.

8. Die Änderungen sind durch die Betätigung einer rechts vorhande-

nen Schaltfläche zu speichern.

**UM EINE GRUPPE VON KANÄLEN MIT DER APP ZU STEUERN,** 

**SIST FOLGENDES ZU TUN:**

– (drei Punkte) in der oberen Ecke der App.

3. Es muss dann die Gruppe von Kanälen mit einer früher festgelegten Markierung angezeigt werden. Ab diesem Zeitpunkt kann sie

genauso wie ein Einzelgerät gesteuert werden.

#### 6. GERÄT ZURÜCKSETZEN

**ZURÜCKSETZEN DES GERÄTES AUF WERKSEINSTELLUNGEN 17**

**1. Die taste CONFIG drücken und gedrückt halten** Die STATUS-Diode fängt an, schnell zu blinken.

.<br>1. Запустите приложение SUPLA на смартфоне. 2. Переключитесь на вид групп каналов (три точки) в правом **2. Die taste CONFIG loslassen**

**СБРОС ДО ЗАВОДСКИХ НАСТРОЕК 17** 1. Нажмите и удерживайте кнопку CONFI

Die STATUS-Diode fängt an, schnell zu blinken. **3. Die taste CONFIG drücken und gedrückt halten**

Светодиод STATUS начнет быстро мигать. .<br>олиол STATUS начнет быстро мигать

Die STATUS-Diode blinkt ein Mal. **4. Die taste loslassen**

#### 7. MEHR INFORMATIONEN

ьную информацию и видео можно найти, от<mark>скани</mark> ровав QR-код **18** или введя следующую ссылку в браузере: **https://supla.zamel.com/en/product/row-02m/**

1. ZAMEL Sp. z о.о. предоставляет 24-месячную гарантию на продаваемые<br>товары.2. Гарантия ZAMEL Sp. z о.о. не распространяется на: а) механические<br>повреждения в результате транспортировки, погрузки/разгрузки или других<br>обс или эксплуатации изделий ZAMEL Sp. z o.o., c) повреждения в результате каких-<br>-либо переделок, выполненных клиентами или третьими лицами, относящиеся<br>к изделиям, являющимся предметом продажи или оборудования, необходимого .<br>рования изделий, являющихся пре зения в результате форс-мажорных обстоятельств или д<br>е ZAMEL Sp. z о.о. не несет ответственности. 3. Любыє за которые ZAMEL Sp. 2 о.о. не несет ответственности. 3. Любые претензии по<br>гарантии ПОКУПАТЕЛЬ должен предъявить в пункте продажи или в компанию<br>ZAMEL Sp. 2 о.о. в письменном виде после их обнаружения. 4. ZAMEL Sp.<br>2 о.о не ограничивает и не приостанавливает прав ПОКУПАТЕЛЯ, вытекающих

Zusätzliche Informationen und Videomaterial können Sie finden beim Scannen von QR Code **18** oder dank diesen Link:

**https://supla.zamel.com/en/product/row-02m/**

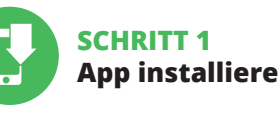

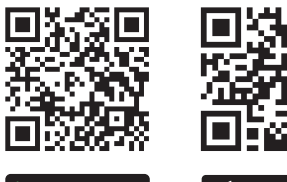

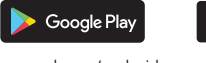

**App installieren**

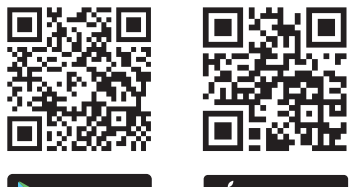

8. GARANTIE

Google Play App Store www.supla.org/android www.supla.org/ios

1. BEFORE STARTING **RF RECEIVER FEATURES** • 2.4 GHz Wi-Fi radio communicatio

mpatible with ordinary connecto and buttons, • 2-channel independent control • 2-channel control can be operated locally and with a smartphone.

 **PACKAGE CONTENTS** • ROW-02m device instruction manua

> 1. Die Firma ZAMEL Sp. z o.o. gewährt auf ihre Produkte eine Garantie von 24 Mo-naten. 2. Die Garantie von ZAMEL Sp. z o.o. umfasst nicht folgende Fälle: a) mechanische Beschädigungen durch Transport, Verladung / Abladung oder andere<br>Umstände; b) Beschädigungen infolge einer nicht ordnungsgemäß durchgeführten<br>Montage oder nicht ordnungsgemäßen Benutzung der Produkte von ZAMEL Sp die ordnungsgemäße Funktion der Verkaufsgegenstände erforderlich sind.<br>In die ordnungsgemäße Funktion der Verkaufsgegenstände erf d) Die Beschädigungen, die durch höhere Gewalt oder andere schicksalhafte Er-<br>eignisse verursacht wurden, für die die Firma ZAMEL Sp. z o.o. keine Haftung über-<br>nimmt. 3. Der KÄUFER ist verpflichtet, sämtliche Garantieansp z o.o. entscheidet über die Form der Reklamationsabwicklung, z. B. über den Aus-<br>tausch des Gerätes gegen ein mangelfreies Produkt, Reparatur oder Erstattung des<br>Kaufpreises. 6. Durch die Garantiehaftung werden die dem KÄU Produkts aus der Gewährleistungshaftung zustehenden Rechte weder ausgeschlos-sen, noch eingeschränkt oder ausgesetzt.

ewdriver/plier cable with a diameter of up to 2.5 mm<sup>2</sup> for the power supply • qualification certificate for voltages up to 1 kV is recommended

The device must be connected to a single phase power supply in accordance with applicable standards. See this User Manual for the wiring instructions. Installation, wirng and setting of this product shall only b

**CAUTION** done by qualified electrical engineers who have read and understood this User Manual and the product features. Do not open or otherwise disassemble the product enclosure; otherwise the product warranty will be void and an electrocution hazard may occur. Prior to installing and wiring this product, make sure that the wiring to be connected is not live. The conditions and methods of transport, storage and operation of this

product may affect its performance. Do not install he product if any of its components is missing, the produc is damaged or deformed in any way. If any malfunctions are found, consult the manufacturer

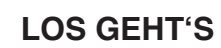

#### **Модульный двухканальный беспроводной приемник** supla ROW-02m

1. ПЕРЕД НАЧАЛОМ РАБОТЫ **ХАРАКТЕРИСТИКИ ПРИЕМНИКА:** • радиосвязь по Wi-Fi 2,4 ГГц,

The RF receiver has a detachable antenna. An external antenna can be connected and installed outside the switchboard.

#### 2. ПРЕДУПРЕЖДЕНИЕ

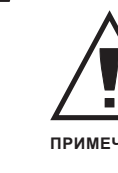

Необходимо подключить устройство к однофазной сети в соответствии с действующими стандартами. Способ подключения описан в данном руководстве. Действия,

(c) defects caused by any modifications or alterations made by the BUYER or any third party to the sold products or to the equipment required for the proper operation of

а также создаст опасность поражения электрическим током. Перед началом монтажа убедитесь, что на соединительных проводах отсутствует напряжение. Правильная работа устройства зависит от способа его транспортировки, складирования и эксплуатации. Устройство не рекомендуется устанавливать в следующих случаях: отсутствие комплектующих деталей, повреждение устройства или его деформация. В случае неправильного функционирования, обрати(d) defects caused by any force majeure event or anothe fortuitous event beyond any reasonable control of

тесь к производителю.

discretion of ZAMEL Sp. z o.o. 6. No rights of the BUYER arising from the statutory or warranty

Настоящим ZAMEL Sp. z o.o. заявляет, что тип радиоустройства ROW-02m соответствует директиве 2014/53/ЕС. .<br>олный текст декларации о соответствии ЕС доступен на сайте: www.zamel.com

regulatory laws concerning implied warranty for defect of sold goods are limited, prejudiced or excluded by this

When done, tap "SAVE at the bottom of the scree The message "Data saved  $should be displayed.$  To confirm the entered data, briefly press the CONFIG button on the device. If the device connect to the server successfully the STATUS LED will go on steadily.

**2. Release the CONFIG button** The STATUS LED will continue

связанные с установкой, подключением и регулировкой, должны выполнять квалифицированные электрики, ознакомленные с инструкцией по эксплуатации и функциями устройства. Демонтаж корпуса приведет к потере гарантии, **ПРИМЕЧАНИЕ**

**DEVICE ADDED SUCCESSFULLY** dding a device is simple and should end without any pblems. If the device is adde uccessfully, the following ssage is displayed: "Dev configuration successful". Tap K. Now, the supla app should display the device which you ve just added on the list. The ROW-02m STATUS LED in the front goes on steadily when he connection with the server

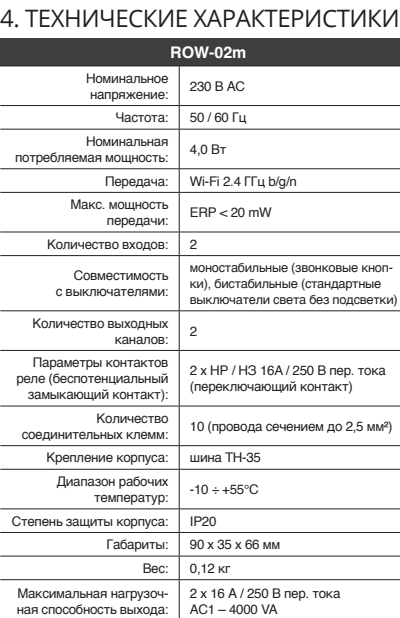

If the connected device is not shown on the list immediately configuration is complete, check the device STATUS LED. When added for the first time, the STATUS LED of some devices may flash very fast and irregularly. This happens when the device controller is updating its firmware. A moment after the update, the STATUS LED should go on steadily which means there is an active connection

3. ИНФОРМАЦИЯ

If the "New Device Registra Disabled" message is displayed, open this website: **https://cloud.supla.org/**, Log into your account, go to the "My SUPLA" tab and Enable Device Registration. Next, repeat the device adding

> Во время установки обратите внимание на то, чтобы приемник не подвергался прямому воздействию воды, а также не работал в среде с повышенной влажностью. Температура в месте установки должна находиться в

диапазоне от -10 до +55°C.

**APP-HAUPTFENSTER 15** 1. Mit der Lichtfernsteu

5. ЗАПУСК В 5-ТИ ШАГАХ

1. Теперь вы можете удаленно управлять освещение 2. Для включения или выключения необходимо переместить

**ЕСЛИ У ВАС НЕТ УЧЕТНОЙ ЗАПИСИ** учетную запись". ведите адрес электр **СОЗДАТЬ УЧЕТНУЮ ЗАПИСЬ** • адрес e-mail,

5.2. СОЗДАНИЕ УЧЕТНОЙ ЗАПИСИ SUPLA **/ войдите в приложение**

STATUS **ROW-02m** 

 $|00000|$  $N$   $N$ <sup>1</sup>

• пароль,

#### **ШАГ 2 создайте учетную запись**

5.3. СХЕМА ПОДКЛЮЧЕНИЯ Подключите ROW-02m к проводке согласно схеме **3** .

#### **ШАГ 3 подключите к электрической сети**

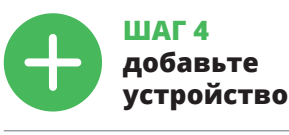

holen. **9** 

5.4. АВТОМАТИЧЕСКОЕ ДОБАВЛЕНИЕ УСТРОЙСТВА

#### **ЗАПУСТИТЬ ПРИЛОЖЕНИЕ**  Затем выберите в меню "Добавить устройство" **4** . **ЗАПУСК МАСТЕРА** .. .... ..<br><sup>-</sup>ся Мастер добавления устройств. Чтобы продо нажмите на кнопку "Далее" **5** . **ПАРОЛЬ К СЕТИ** Выберите сеть, через которую устройство подключится к сети

STATUS **ROW-02m** 

 $\circledcirc$   $\circledcirc$ 

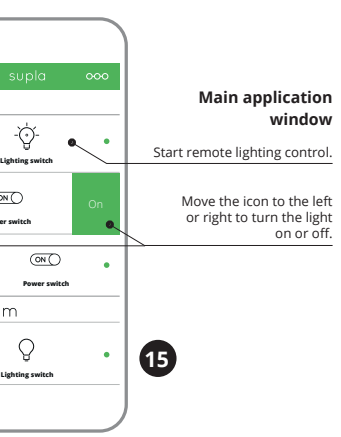

настройки, удерживая нажатой кнопку CONFIG на устройстве. Затем нажмите на кнопку START **7** . **РЕГИСТРАЦИЯ УСТРОЙСТВ ВЫКЛЮЧЕНА 8**

z instrukcją obsługi i funkcjami urządzenia. Demontaż obudowy powoduje utratę gwarancji oraz stwarza niebezpieczeństwo porażenia prądem. Przed rozpoczęciem instalacji należy upewnić się czy na przewodach przyłączeniowych nie występuje napięcie. Na poprawne działanie ma wpływ sposób transportu, magazynowania i użytkowania urządzenia. Instalacja urządzenia jest niewskazana w następujących przypadkach: brak elementów składowych, uszkodzenie urządzenia lub jego deformacje. W przypadku nieprawidło wego funkcjonowania należy zwrócić się do producenta. ZAMEL Sp. z o.o. niniejszym oświadcza, że typ urządzen

> **ДОБАВЛЕНИЕ УСТРОЙСТВА ЗАВЕРШЕНО УСПЕШНО** Добавление устройства должно произойти без каких-либо .<br>роблем. Об этом факте сообщит последнее сооб "Настройка устройства завершена успешно" **10**. После нажатия кнопки ОК приложение должно правиль добавленное устройство в списке. ROW-02m сигнализирует оединение с сервером постоянным свечением светодиод<mark>а</mark> расположенного на передней части устройства. ПРИМЕЧАНИЕ!

Если сразу после завершения настройки в приложении не видно подключенного устройства, проверьте состояни светодиода. При первом добавлении некоторых устройств светодиод может мигать очень быстро и нерегулярно – это означает, что контроллер обновляет свое программное обеспечение. Через некоторое время после этой процедуры светодиод должен гореть непрерывно, что означает

ornik ROW-02m przeznaczony jest do montażi wewnątrz pomieszczeń. Podczas instalacji na zewnątrz pomieszczeń odbiornik należy umieścić w dodatkowej ob dowie hermetycznej i zabezpieczyć przed wnikaniem wody szczególnie od strony zacisków przyłączeniowych. Odbiornik posiada odkręcaną antenę. Istnieje możliwoś dołączenia anteny zewnętrznej i zainstalowanie jej na

5.2. ZAKŁADANIE KONTA SUPLA **JEŻELI NIE POSIADASZ KONTA** naciskając przycisk "Utwór<mark>.</mark>

**URUCHOM APLIKACJĘ** Następnie wybierz w menu "Dodaj urządzenie" 4 **URUCHOMIENIE KREATORA** Wyświetli się Kreator dodawania urządze

Aby kontynuować naciśnij przycisk "Dalej" **5 HASŁO DO SIECI** Wybierz sieć przez którą urządzenie uzyska połączenie z s

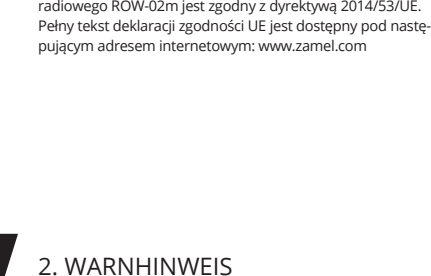

Затем найдите устройство в списке доступных сетей Wi-Fi и подключитесь к ней. Имя сети должно начинаться с ZAMEL- ROW-02m, а затем - серийный номер **12**. Теперь запустите веб-браузер и введите в адресной стро-ке:192.168.4.1 и подтвердите. Откроется страница конфигура-ции. Здесь можно легко изменить настройки сети **13**.

После внесения изменений нажмите на кнопку SAVE в нижней части экрана. Должно появиться сообщение "Data saved!" **14**. Чтобы подтвердить введенные данные, необходимо коротко нажать на кнопку CONFIG на устройстве. Если устройство правильно подключится к серверу, светодиод STATUS

будет гореть непрерывно.

**ШАГ 5 управление освещением** **ДЛЯ СОЗДАНИЯ ГРУППЫ КАНАЛОВ ВЫПОЛНИТЕ СЛЕДУЮЩЕЕ 16:**

1. Выберите меню "Автоматика", а затем выберите

опцию "Группы каналов".

2. Выберите "Добавить новую группу каналов". Снизу появится "Новая группа каналов".

3. Выберите "Выбрать первый канал, чтобы определить

функцию группы и сохранить ее".

ZAMEL-ROW-02m a następnie numer seryjny **12**. Teraz uruchom przeglądarkę internetową i wprowadź w pasku adres: 192.168.4.1 po czym zatwierdź. Wyświetli się strona konfiguina. W tym miejscu w łatwy sposób możesz zmienić ustawier sieci **13**. Po wprowadzeniu zmian naciśnij przycisk "SAVE" u dołu anu. Powinien pokazać się komunikat "Data saved!" **14**. Aby wierdzić wprowadzone dane należy krótko nacisnąć p

> 4. Выберите первый канал, он определит функцию следующих каналов, например, первый выбранный канал выключателя освещения позволит добавлять только следующи выключатели освещения и т. д. Выберите кнопку"Добавить". При добавлении первого канала создается группа, .<br>которой назначается ID, отображаемый вверху. 6. Выберите следующий канал и нажмите "Добавить". Каналы будут отображаться рядом как очередные квадраты. 7. После завершения добавления очередных каналов, чтобы группа была легко распознаваемой, добавьте ее описание

в подробных данных группы.

8. Сохраните изменения с помощью кнопки, расположенной

справа.

**ДЛЯ УПРАВЛЕНИЯ ГРУППОЙ КАНАЛОВ ИЗ ПРИЛОЖЕНИЯ** 

**ВЫПОЛНИТЕ СЛЕДУЮЩЕЕ:**

Jruchomić aplikację SUPLA na smartfonie. 2. Przełączyć się na widok grup kanałów (trzy kropki) w prawym

.<br>Powinna być widoczna grupa kanałów z ustalonym wcześni podpisem. Od teraz można sterować nią dokładnie tak samo

верхнем углу приложения. 3. Должна быть видна группа каналов с введе санием. Теперь вы можете управлять ею точно так же,

как и одним устройством.

#### 6. СБРОС УСТРОЙСТВА

acje i materiały wideo znajdziesz skanując kod mozaikowy **18** lub wpisując w przeglądarce poniższy link: **https://supla.zamel.com/en/product/row-02m/**

1. ZAMEL Sp. z o.o. udziela 24- miesięcznej gwarancji na sprzed wane towary. 2. Gwarancją ZAMEL Sp. z o.o. nie są objęte: a) me-chaniczne uszkodzenia powstałe w transporcie, załadunku / roz-ładunku lub innych okolicznościach; b) uszkodzenia powstałe na skutek wadliwie wykonanego montażu lub eksploatacji wyrobó ZAMEL Sp. z o.o.; c) uszkodzenia powstałe na skutek jakichkolwi przeróbek dokonanych przez KUPUJĄCEGO lub osoby trzecie a od-<br>noszących się do wyrobów będących przedmiotem sprzedaży lub<br>urządzeń niezbędnych do prawidłowego funkcjonowania wyro-<br>bów będących przedmiotem sprzedaży; d) usz z działania siły wyższej lub innych zdarzeń losowych, za które ZAMEL Sp. z o.o. nie ponosi odpowiedzialności. 3. Wszelkie roszczenia<br>z tytułu gwarancji KUPUJĄCY zgłosi w ponkcie zakupu lub firmie ZAMEL Sp. z o.o. na piśmie po ich stwierdzeniu. 4. ZAMEL Sp.<br>z o.o. zobowiązujące się do rozpat

**2. Отпустите кнопку CONFIG**

**3. Еще раз нажмите и удерживайте кнопку** Светодиод STATUS мигнет один раз.

**4. Отпустите кнопку**

Устройство сбросится и перезагрузится – светодиод STATUS

будет быстро мигать.

#### 7. БОЛЬШЕ ИНФОРМАЦИИ

8. ГАРАНТИЯ

 **ROW-02m** lowe napięcie zasilania: 230 V AC Częstotliwość znamionowa: 50 / 60 Hz Znamionowy pobór mocy: 4.0 W

> nostabilnymi (przycisk wonkowe), bistabilny tandardowe włącznik światła bez podświetlenia)

 $11 14 24 21 2$ 

 $|000000|$ 

.<br>Grupy kanałów umożliwiają sterowanie kilkoma kanała**r korzystając z jednego przycisku w aplikacji.** Aby można było zgrupować kanały, to muszą być jednakowego typu np. wyłączniki światła można zgrupować tylko i wyłącznie z wyłącznikami światła, rolety tylko z roletami itd. Grupy kanałów mogą być powiązane również z harmonogramami np. przyporządkowanie grupy zawierającej np. 4 sterowników oświetlenia do jednego

**ABY STWORZYĆ GRUPĘ KANAŁÓW NALEŻY 16:** 1. Wybrać menu "Automatyka" a następnie wybrać opcję

2 11 14 24 21

 $|000000$ 

2. Wybrać "Dodaj nową grupę kanałów". Pod spodem zostanie wyświetlona Nowa grupa kanałów. 3. Wybrać "Wybierz pierwszy kanał by określić funkcję grupy

положений о законной гарантии за недостатки проданной вещи.

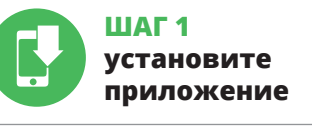

# **НАЧИНАЕМ**

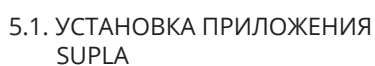

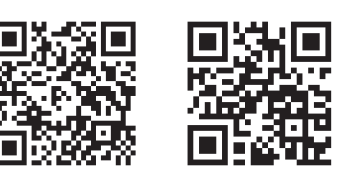

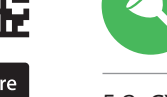

5.5. ФУНКЦИИ ПРИЛОЖЕНИЯ

# **Modular 2-channel Wi-Fi receiver**

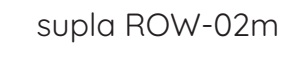

USER MANUAL

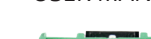

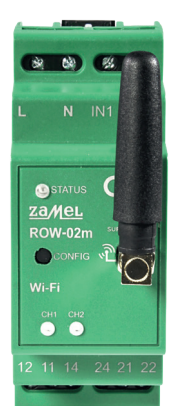

 **WHAT YOU NEED TO GET STARTED** • access to the switchboard

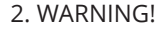

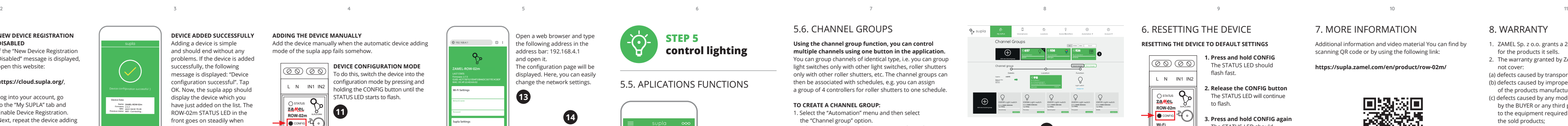

ZAMEL-ROW-0 GUID: 4CF7787521E04F53B46DC3077EC4C8DF **Wi-Fi Settings**

ZAMEL Sp. z o.o. hereby declares that the radio-frequency (RF) device type ROW-02m conforms to Directive 2014/53/EU. See the website below for the full EU Declaration of Conformity: www.zamel.com

s active

#### 4. TECHNICAL SPECIFICATIONS

![](_page_0_Picture_4745.jpeg)

Maximum output 2 x 16 A / 250 V AC current-carrying capacity: AC1 – 4000 VA

#### 5.3. WIRING CONNECTION DIAGRAM Wire the ROW-02m to the power supply system as shown in the diagram.

#### 3. NOTICE

When installing this product, verify that the RF receiver is not directly exposed to water or operation at high relative humidity. The temperature at the installation site must b between -10°C and +55°C.

The ROW-02m RF receiver is intended for indoor installation. If installed outdoors, place the RF receiver in an external water-tight enclosure and secure the RF receiver against ingress of water, especially at the wiring terminals.

![](_page_0_Picture_183.jpeg)

**CREATE AN ACCOUNT** n this page, ente the following data • e-mail address, • password, bassword confirmation. Confirm all information by tapping "Create an account".

![](_page_0_Picture_99.jpeg)

download, install and launch the supla mobile app

# **LET'S BEGIN**

#### 5.2. CREATING A SUPLA ACCOUNT **IF YOU DO NOT HAVE AN ACCOUNT**

# Create it by tapping "Create Account" in your ap

![](_page_0_Picture_123.jpeg)

![](_page_0_Picture_156.jpeg)

5. GETTING STARTED IN 5 STEPS

![](_page_0_Picture_124.jpeg)

**STEP 4**

# 5.5. APLICATIONS FUNCTIONS

7. MORE INFORMATION Additional information and video material You can find by scanning QR code or by using the following link:

**https://supla.zamel.com/en/product/row-02m/**

8. WARRANTY

2. The warranty granted by ZAMEL Sp. z o.o. does

not cover:

for the products it sells.

(a) defects caused by transport, handling or other factors; (b) defects caused by improper installation or operation of the products manufactured ZAMEL Sp. z o.o.;

the sold products;

ZAMEL Sp. z o.o.

3. The BUYER shall report all warranty claims in writing

at the point of sale or to ZAMEL Sp. z o.o. 4. ZAMEL Sp. z o.o. will examine each warranty claim as

regulated by the applicable provisions of the Polish law. 5. If found valid by examination, the warranty claim will be processed by replacement of the defective product, its

repair or a refund of the price of purchase at the sole

and open it.

**1. Press and hold CONFIG** The STATUS LED shoul flash fast.

**3. Press and hold CONFIG again** he STATUS LED should blink once.

**4. Release the CONFIG button** he device has been rese to defaults and restarts now. The STATUS LED should flash fast.

o flash.

CAUTION!

**NEW DEVICE REGISTRATION** 

**DISABLED**

process.

![](_page_0_Picture_7.jpeg)

# **STEP 5 control lighting**

2. Um Ein- oder Auszuschalten, ist das Icon nach links oder nach

rechts zu schieben.

5.6. GRUPPEN VON KANÄLEN **Die Gruppen von Kanälen ermöglichen, mehrere Kanäle zu steuern, indem nur eine Schaltfläche in der App betätigt wird.**  Damit die Kanäle in eine Gruppe zusammengefügt werden könne müssen sie vom dem gleichen Typ sein, z.B. Lichtschalter dürfen nur mit Lichtschaltern, Rollläden nur mit Rollläden zusammengefügt werden usw. Die Gruppen von Kanälen können auch aufgrund von Zeitplänen gebildet werden, z.B. einem Zeitplan kann eine Gruppe zugeordnet werden, die z.B. 4 Lichtcontroller enthält.

**ГЛАВНОЕ ОКНО ПРИЛОЖЕНИЯ 15**

5.6. ГРУППЫ КАНАЛОВ

**Группы каналов позволяют управлять несколькими каналами с помощью одной кнопки в приложении.** Чтобы<br>сгруппировать каналы, они должны быть одинакового типа,<br>например, выключатели света можно сгруппировать только с выключателями света, роллеты только с роллетами и т. д. Группы каналов могут быть связаны также с графикам например, можно связать группу, содержащую, например,

4 контроллеров роллет, с одним графиком.

...<br>начок влево или вправо

CH1 CH2 **Wi-Fi**

195÷255VAC IN1 -- 우 IN2 |೬೨೬೨ **L N 3 ROW-02m** 母蜂 CH1 CH2  $\otimes \otimes$ 11 21 14 24

![](_page_0_Picture_125.jpeg)

Using the channel group function, you can contro **multiple channels using one button in the application.**  u can group channels of identical type, i.e. you can group light switches only with other light switches, roller shutters hly with other roller shutters, etc. The channel groups ca then be associated with schedules, e.g. you can assign a group of 4 controllers for roller shutters to one schedule

#### **TO CREATE A CHANNEL GROUP:** 1. Select the "Automation" menu and then select

- the "Channel group" option. 2. Select "Add new channel group". A New channel group will be displayed belov
- 3. Select "Select the first channel to define the function of group and to save it". 4. Select the first channel: it will determine the function fo
- next channels you add, e.g. the light switch channel you select in the beginning will be used for adding another light switch, et
- 5. Press "Add". When you add the first channel, a group is created with an ID displayed at the top
- 6. Select the next channel and click "Add". The channels are displayed as additional squares.
- 7. When you have finished adding channels, you can also give it a nickname to make it easily recognizable during
- later use. 8. Save the changes using the button on the right.

#### **TO CONTROL A GROUP OF CHANNELS FROM THE APPLICATION:**

1. Start the SUPLA app on your smart phone. 2. Switch to the channel groups view using the icon with three dots in the top right corner of the application. 3. A group of channels will be displayed with a predefined nickname. From now on, you can control the channel group just as you would control a single unit.

CH1 CH2 **Wi-Fi**

**PL**

#### **Odbiornik Wi-Fi modułowy 2-kanałowy** supla ROW-02m

1. ZANIM ZACZNIESZ **CECHY ODBIORNIKA:** • komunikacja radiowa Wi-Fi 2.4 GHz, • współpraca z łącznikami zwykłymi oraz z przyciskami, • możliwość sterowania 2 kanałami nieza • sterowanie dwoma kanałami może być obsługiwane lokalnie oraz z poziomu smartfona.

**ZAWARTOŚĆ OPAKOWANIA** • urządzenie ROW-02m

• instrukcja obsługi **CO POTRZEBUJESZ ŻEBY ROZPOCZĄĆ** • dostęp do rozdzielni • śrubokręt / kombinerki • przewód o średnicy maksymalnie 2,5 mm² do podłączenia zasilania • zalecane uprawnienia SEP 1kV

2. OSTRZEŻENIE

**OK** 

Urządzenie należy podłączyć do sieci jednofazowej zgodnie z obowiązującymi normami. Sposób podłączenia określono w niniejszej instrukcji. Czynności związane z: instalacją, podłączeniem i regulacją powinny być wykonywane przez wykwali kowanych elektryków, którzy zapoznali się Podczas instalacji należy zwrócić uwagę, aby odbiornik nie był narażony na bezpośrednie działanie wody oraz na pracę w środowisku o podwyższonej wilgotności. Temperatura w miejscu instalacji powinna zawierać się w zakresie

od -10 do +55°C.

zewnątrz rozdzielnicy.

3. INFORMACJE

**UWAGA**

5. URUCHOMIENIE W 5 KROKACH

**POSIADASZ KONTO** Wprowadź adres email, który został użyt do założenia konta **1** . **UTWÓRZ KONTO** Na stronie wprowadź następujące dane:

• adres e-mail, • hasło,

 $\mid \mathcal{Q} \mid$ 

• potwierdzenie hasła. Całość potwierdź przyciskiem: "Utwórz konto" **2** .

#### **KROK 2 utwórz konto / zaloguj się**

5.3. SCHEMAT PODŁĄCZENIA Podłącz ROW-02m do instalacji wg. schematu **3** .

#### **KROK 3 podłącz do prądu**

![](_page_0_Picture_135.jpeg)

5.4. DODANIE AUTOMATYCZNE URZĄDZENIA

Internet. Następnie wprowadź do niej hasło i naciśnij "Dalej" **6** . **PODŁĄCZANIE URZĄDZENIA** Podłącz zasilanie do urządzenia zgodnie ze schematem. Sprawd czy dioda w urządzeniu zachowuje się tak jak na animacji. Jeśli nie, wprowadź urządzenie w tryb konfiguracji przytrzymując przycisk

CONFIG na urządzeniu. Następnie naciśnij przycisk START **7** . **REJESTRACJA URZĄDZEŃ WYŁĄCZONA 8** eżeli pojawi się komunikat o wyłączeni należy przejść na stronę **https://cloud.supla.org/**, zalogow wybrać zakładkę "Moja SUPLA" i włączyć dodawanie urządzeń **9** , po czym powtórzyć proces.

![](_page_0_Picture_43.jpeg)

**DODAWANIE URZĄDZENIA POWIODŁO SIĘ** Dodawanie urządzenia powinno zakończyć się bez żadnych problemów. O tym fakcie poinformuje komunikat końcowy:

Jeżeli zaraz po zakończeniu konfiguracji nie widać połączonego urządzenia w aplikacji, należy sprawdzić stan diody LED. Podczas pierwszego dodawania niektórych urządzeń dioda może mrugać bardzo szybko nieregularnie – oznacza to, że sterownik aktualizuje swoje oprogramowanie. Chwilę po tym zabiegu dioda LED powinna świecić światłem ciągłym co oznacza połączenie z serwerem. **DODANIE RĘCZNE URZĄDZENIA**

Procedurę ręcznego dodawania należy zastosować w momenci gdy z jakiegoś powodu dodawanie automatyczne dostępn z pozicji<br>zakończyło się niepowodz

![](_page_0_Picture_6.jpeg)

**URZĄDZENIE W TRYBIE KONFIGURACJI** W tym celu należy wprowadzić urządzenie w tryb konfiguracj mując przycisk CONFIG w ur dioda STATUS nie zacznie pulsować **11**.

**KONFIGURACJA URZĄDZENIA** pnie należy wyszukać urządzenie na liście dostępnych sieci Wi-Fi i połączyć się z nią. Nazwa sieci powinna zaczynać się od

CONFIG w urządzeniu. Jeśli urządzenie poprawnie połączy się z serwerem – dioda STATUS będzie świecić światłem ciągłym.

**KROK 5**

**steruj światłem**

- będzie umożliwiał dołączenie tylko następnych włączników viatła itd. 5. Wybrać przycisk "Dodai". W momencie dodania pierwszeg
- kanału tworzona zostaje grupa i zostanie jej nadane ID widoczne u góry.
- 6. Wybrać kolejny kanał i kliknąć "Dodaj". Kanały będą wyświetlać się obok jako kolejne kwadraty. 7. Po zakończeniu dodawania kolejnych kanałów, aby grupa była łatwiej rozpoznawalna można w szczegółach grupy nadać

jej podpis. 8. Zapisać zmiany przyciskiem po prawej stronie.

**ABY MÓC STEROWAĆ GRUPĄ KANAŁÓW Z APLIKACJI NALEŻY:**

górnym rogu aplikacji.

.<br>jak pojedynczym urządzeniem. 6. RESET URZĄDZENIA **RESETOWANIE DO USTAWIEŃ FABRYCZNYCH 17 1. Naciśnij i przytrzymaj przycisk CONFIG.** Dioda STATUS zacznie szybko mrugać. **2. Puść przycisk CONFIG.** Dioda STATUS będzie nadal mruga **3. Ponownie naciśnij i przytrzymaj przycisk.** mrugnie raz

**4. Puść przycisk.**

– dioda STATUS będzie szybko mrugać.

#### 7. WIĘCEJ INFORMACJI

8. GWARANCJA

**LAUNCH THE AP** 

![](_page_0_Picture_47.jpeg)

www.supla.org/android www.supla.org/ios

#### **ZACZYNAMY**

5.1. INSTALACJA APLIKACJI SUPLA

![](_page_0_Picture_49.jpeg)

5.5. FUNKCJE APLIKACJI

4. DANE TECHNICZNE

Transmisja: Wi-Fi 2.4 GHz b/g/n Moc nadawania: ERP < 20 mW Ilość wejść: 2

Współpraca z łącznikami:

Ilość kanałów wyjściowych

Parametry styków przekaźnika 2 x NO / NC 16A / 250 V AC (styk zwierny beznapięciowy): (styk przełączny)

Mocowanie obudowy: szyna TH-35 Temperaturowy zakres pracy:  $\vert$  -10  $\div$  +55°C Stopień ochrony obudowy: | IP20

Liczba zacisków przyłączeniowych: 10 (przewody o przekroju do 2,5 mm²)

Wymiary: 90 x 35 x 66 mm Waga: 0,12 kg Maksymalna obciążalność wyjścia: 2 x 16A / 250 V AC AC1 – 4000 VA **GŁÓWNE OKNO APLIKACJI 15**

1. Rozpocznij zdalne sterowanie oświetleniem. 2. Aby włączyć lub wyłączyć należy przeciągnąć ikonę w lewo lub

w prawo.

5.6. GRUPY KANAŁÓW

harmonogramu.

i ją zapisać".

"Grupy kanałów".

4. Wybrać pierwszy kanał, będzie on determinował funkcję kolejnych kanałów np. na początku wybrany kanał włącznik światła

Create An Account

Create an account

![](_page_0_Picture_201.jpeg)

ZAMEL Sp. z o.o. grants a 24-month warranty

Next

My SUPLA **I/O DEVICES CHANNELES**

**A-Z LAST ACCESS REGISTERED LOCATION ALL ENABLED DISABLED Search ALL CONNECTED DISCONNECTED**

 $G^{\scriptscriptstyle\bullet\hspace{-1.5pt}o\hspace{-1.5pt}o\hspace{-1.5pt}o\hspace{-1.5pt}o\hspace{-1.5pt}o\hspace{-1.5pt}o}}$ 

supla **My SUPLA Smartphones Locations Access Identifiers Automation Account**

![](_page_0_Picture_159.jpeg)

WiFi - Connecting...

with the server

**Wi-Fi**

**Wi-Fi**

**ZAMEL-AAA-01-DE4F2245DAA02 iPhone Dorota Sony\_Direct11 TP-Link\_POCKET\_3046\_26F7892 iPhone Marcin TP-Link\_DC79 Samsung 4765 Guest**

**ZAMEL-ROW-02m-DE4F2245DAA02**

192.168.4.1

**Supla Settings**

**ZAMEL-ROW-02m**

**NO**

**2**

**4**

**8**

**9**

**10**

**11**

**13**

**16**

**17**

**18**

**PT**

# **FR**

# **IT Il ricevitore Wi-Fi**

**componibile 2 canali** supla ROW-02m

#### 1. PRIMA DI INIZIARE **CARATTERISTICHE DEL RICEVITORE:** • comunicazione radio Wi-Fi a 2.4GHz, compatibile con i normali interruttori e pulsanti • possibilità di controllare 2 canali in modo indipendente,

· controllo di due canali gestibile localment o tramite smartphone.

cavo con diametro massimo di 2,5 mm<sup>2</sup> pe il collegamento all'alimentazione elettrica • certificato di qualifica per tensioni fino a 1 kV è raccomandato

**CONTENUTO DELLA CONFEZIONE** sitivo ROW-02n • Istruzioni per l'uso

#### **DI COSA C'È BISOGNO PER COMINCIARE** • accesso al quadro elettrico • cacciavite / pinze

2. AVVERTENZA

Il dispositivo deve essere collegato ad una rete monofase conformemente alle

#### norme vigenti. La modalità di collegamento è stata indicata nelle presenti **FOR** istruzioni. Le operazioni di montaggio,

collegamento e regolazione devono essere eseguite da elettricisti qualificati **ATTENZIONE** che hanno preso visione delle istruzioni d'uso e delle funzioni del dispositivo. L'apertura della cassa comporta la decadenza della garanzia e il rischio di scosse elettriche. Prima di iniziare il montaggio, occorre assicurarsi che sui cavi di allacciamento non ci sia corrente. La modalità di trasporto, stoccaggio e d'uso influisce sul corretto funzionamento del dispositivo. Si sconsiglia di montare il dispositivo se mancano elementi strutturali, se il dispositivo è danneggiato o presenta deformazioni. In caso di malfunzionamento, occorre contattare il produttore.

ZAMEL Sp. z o.o. dichiara che il tipo di dispositivo radio ROW-02m è conforme con la direttiva 2014/53/UE. Il testo completo della dichiarazione di conformità UE è disponibile sul sito: www.zamel.com

Inserisci i seguenti dati: • indirizzo email, • password, .<br>ripeti la password

![](_page_1_Picture_50.jpeg)

#### 4. DATI TECNICI

5.3. SCHEMA DI COLLEGAMENTO Collega ROW-02m all'impianto seguendo lo schema  $\bigcirc$ 

![](_page_1_Picture_3951.jpeg)

**REGISTRAZIONE DEI DISPOSITIVI DISATTIVATA 8** Se appare il comunicato sull'attivazione della registrazione dei dispositivi, vai al sito **https://cloud. supla.org/**, esegui il login, accedi a "Mia SUPLA" e attiva la funzione di associazione dei dispositivi e ripeti il procedimento **9** . **IL DISPOSITIVO È STATO AGGIUNTO CON SUCCESSO** 

3. INFORMAZIONI

Durante il montaggio, occorre far attenzione a non esporre il ricevitore all'azione diretta dell'acqua ed evitare di metterlo in un ambiente con un elevato tasso di umidità. La temperatura ambiente deve essere da -10 a +55°C. Il ricevitore ROW-02m è progettato per installazione da interno. Per installazione esterne il ricevitore deve essere alloggiato in scatola stagna supplementare e deve essere protetta contro la penetrazione dell'acqua, soprattutto dal

Se al termine della configurazione il dispositivo con pare nell'applicazione, occorre controllare lo stato della spia LED. Durante la prima associazione di alcuni dispositivi, la spia può lampeggiare velocemente e in modo irregolare - ciò indica che il driver è nella fase di aggiornamento del suo software. Subito dopo la spia LED dovrebbe avere la luce fissa, indicando la connessione al server.

**ASSOCIAZIONE MANUALE DEL DISPOSITIVO** La procedura dell'associazione manuale deve essere usata quando, a causa di qualsiasi problema, l'associazione automatica disponibile nell'applicazione non è andata a buon fine. **DISPOSITIVO IN MODALITÀ DI CONFIGURAZIONE** In questo caso occorre mettere il dispositivo in modalità di configurazione cliccando su CONFIG presente sul dispositivo fino a quando la spia STATO inizia a lampeggiare **11**. **CONFIGURAZIONE DEL DISPOSITIVO** Di seguito occorre trovare il dispositivo sull'elenco delle reti Widisponibili e connetterlo. Il nome della rete deve iniziare con ZAMEL- ROW-02m seguito dal numero seriale **12**. Apri il browser e inserisci l'indirizzo: 192.168.4.1 e clicca INVIO. Apparirà la pagina di configurazione. Qui è possibile modificare le<br>impostazioni della rete **①**<br>Al termine delle modifiche, clicca su "SAVE" in basso nello schermo. Apparirà il messaggio "Data saved!" **(C)**. Per confermare i<br>dati inseriti, clicca brevemente sul tasto CONFIG presente sul<br>dispositivo. Se il dispositivo si connetterà correttamente al server,

lato dei morsetti di allacciamento.

Il ricevitore è dotato di antenna smontabile. È possibile aggiungere un'antenna esterna e montarla all'esterno della

cabina elettrica.

5. ATTIVAZIONE IN 5 PASSI

5.2. ATTIVAZIONE DELL'ACCOUNT SUPLA **SE NON SEI ANCORA REGISTRATO** i farlo cliccando sul tasto "Crea un account **SE SEI GIÀ REGISTRATO** Inserisci l'indirizzo email usato durante la registrazione **1** . **CREA UN ACCOUNT**

Conferma con il tasto: "Crea un account" **2** .

**PASSO 2 crea un account / entra**

5. Selezionare il pulsante "Aggiungi". Quando viene aggiunto il primo canale, viene creato un gruppo e al gruppo viene assegnato un ID visualizzato nella parte superiore. 6. Selezionare il canale successivo e fare clic su "Aggiungi". I canali aranno visualizzati accanto come quadrati 7. Dopo aver terminato la creazione dei canali successivi, per poter più facilmente riconoscere ciascun gruppo canali, si può inserire una didascalia nelle informazioni sul gruppo. 8. Salvare le modifiche con il pulsante a destra.

**PER CONTROLLARE UN GRUPPO DI CANALI DALL'APPLICAZIONE:** 1. Avviare l'applicazione SUPLA sullo smartphone. 2. Passare alla visualizzazione dei gruppi di canali (tre punti) nell'angolo superiore destro dell'applicazione. 3. Si dovrebbe visualizzare il gruppo di canali con la didascalia stabilita in precedenza. Da questo momento in poi, può essere controllato esattamente come avviene per un singolo

#### **PASSO 3 collega alla corrente**

![](_page_1_Picture_115.jpeg)

5.4. ASSOCIAZIONE AUTOMATICA DEL DISPOSITIVO **ATTIVA L'APPLICAZIONE**  Seleziona "Associa un dispositivo" dal menù **4** . **ATTIVAZIONE DELLA FINESTRA DI ASSOCIAZIONE** Si attiverà la finestra di associazione del dispositivo. Per continuare clicca su "Avanti" **5** .

**PASSWORD DELLA RETE** ziona la rete con cui il dispositivo si connetterà alla r net. Di seguito inserisci la sua password e clicca su "Avanti" **6** . **ASSOCIAZIONE DEL DISPOSITIVO** Collega il dispositivo alla corrente conformemente allo schema. Controlla che la spia del dispositivo si comporti nello stesso modo che si vede nel filmato. Altrimenti, metti il dispositivo in modalità di configurazione, trattenendo il tasto CONFIG presente sul dispositivo. Di seguito clicca su START **7** .

L'associazione del dispositivo dovrebbe terminare senza alcun

problema. Riceverai il messaggio: "La configurazione del dispositi-vo è terminata con successo" **10**. Cliccando su OK, l'applicazione visualizzerà l'elenco con il dispositivo aggiunto. ROW-02m segnalerà la connessione al server con la luce fissa della spia LED presente sulla parte frontale del dispositivo. ATTENZIONE!

**A EMBALAGEM INCLU** • dispositivo ROW-02m • manual de instruções **NOTA** e ajuste devem ser realizadas por eletricistas qualificados que tenham lido as

![](_page_1_Picture_78.jpeg)

Durante a instalação, certifique-se de que o receptor não esteja exposto diretamente à água e trabalhe num ambiente com alta umidade. A temperatura no local de instalação deve estar na faixa de -10 a + 55°C.

> ode criá-los clicando no botão "Criar uma conta" Digite o endereço de e-mail que foi usado para criar a conta **1** .

la spia STATO si illuminerà con la luce fissa.

![](_page_1_Picture_165.jpeg)

![](_page_1_Picture_166.jpeg)

**ABRA A APLICAÇÃO**  A seguir, selecione no menu "Adicionar dispositivo" **4** . **INICIAR O ASSISTENTE** O Assistente de adicionar dispositivos será exibido.<br>Para continuar, pressione o botão "Seguinte" **(5)**.

**controllare la luce**

all'inizio abiliterà solo il collegamento degli interruttori luce

successivi, ecc.

**CONEXÃO DO DISPOSITIVO** Conecte a fonte de alimentação ao dispositivo de acordo com o diagrama. Verifique se o LED no dispositivo se comporta da mesma forma que na animação. Caso contrário, insira dispositivo no modo de configuração, mantendo press

CONFIG no dispositivo. Em seguida, pressione o botão START **2**. **REGISTO DE DISPOSITIVOS DESLIGADOS 8** Se aparecer o comunicado sobre a desativção do regis dispositivos, é preciso ir à página **https://cloud. supla.org/** Iniciar sessão, selecionar a página "Minha SUPLA", ativ a agregação de dispositivos e volvar a realizar o processo. **9**

dispositivo.

6. RIPRISTINO DEL DISPOSITIVO **RIPRISTINO DELLE IMPOSTAZIONI DI FABBRICA 17**

**1. Clicca e trattieni il tasto CONFIG**

La spia STATUS inizierà a lampeggiare velocemente.

La spia STATUS inizierà a lampeggiare velocemente **3. Premi un'altra volta e trattieni il tasto** TUS lampeggerà una sola volta

**2. Rilascia il tasto CONFIG**

lampeggerà velocemente

STATUS LED comece a piscar **11**. **CONFIGURAÇÃO DO DISPOSITIVO** Em seguida, pesquise o dispositivo na lista de redes Wi-Fi disponíveis e conecte-se a ele. O nome da rede deve começar com ZAMEL-ROW-02m e depois o número de série **12**. Agora, inicie o navegador da web e digite o endereço na barra: 192.168.4.1 e confirme. A página de configuração será exibida. Aqui é possível alterar

**4. Rilascia il tasto**

Il dispositivo sarà resettato e si riaccenderà – la spia STATO

#### 7. MAGGIORI INFORMAZIONI

Ulteriori informazioni e materiale video È possibile trovare tramite la scansione del codice QR **18** o utilizzando il seguente

1.ZAMELSp.zo.o.concede24mesidigaranziasuiprodottiinvendita.<br>2. La garanzia ZAMEL Sp. z o.o. non copre: a) danneggiamenti anici sorti durante il trasporto, carico/scarico o altre circo stanze; b) danneggiamenti dovuti al montaggio incorretto o l'uso improprio dei prodotti ZAMEL Sp. z o.o.; c) danneggiamenti dovuti a qualsiasi modifica eseguita dall'ACQUIRENTE o dai terzi che si riferiscono ai prodotti che sono oggetto di vendita o ai dispositivi sabili per il corretto funzionamento dei prodotti che son oggetto di vendita; d) danneggiamenti dovuti a causa di forza mag-giore o altri casi fortuiti, di cui ZAMEL Sp. z o.o. non è responsabile. 3. Tutti i reclami nell'ambito della garanzia devono essere inoltrati dall'ACQUIRENTE al punto vendita o all'azienda ZAMEL Sp. z o.o. in forma scritta ed al momento della loro constatazione. 4. ZAMEL Sp. z o.o. si impegna ad esaminare il reclamo conformemente alle leggi polacche in vigore. 5. La modalità di risoluzione del reclamo, ad esempio la sostituzione del prodotto con uno privo di difetti, la riparazione o il rimborso dipende da ZAMEL Sp. z o.o. 6. La garanzia non esclude, né limita, né sospende i diritti dell'Acq isultanti dalle norme riguardanti la garanzia sui difetti dell'oggett

collegamento:

**https://supla.zamel.com/en/product/row-02m/**

8. GARANZIA

8. Salar as alterações com o botão à direita. **PARA PODER CONTROLAR O GRUPO DE CANAI NA APLICAÇÃO, É NECESSÁRIO:** niciar a aplicação SUPLA no smartpho

https://supla.zamel.co 8. GARANTIA

1. A garantia da ZAMEL Sp. z o.o. para os produtos vendidos é de 24 meses. 2. A garantia da ZAMEL Sp. z o.o. não inclui: a) danos mecânicos resultantes de transporte, carga / descarga ou outras circunstâncias; b) danos resultantes da montagem ou operação defeituosa dos<br>produtos da ZAMEL Sp. z o.o; c) danos resultantes de quaisquer<br>alterações feitas pelo COMPRADOR ou por terceiros e relativas<br>aos produtos vendidos ou dispositivos maior ou outros eventos fortuitos para os quais a ZAMEL Sp. z o.o. não é responsável. 3. O COMPRADOR apresenta todas as reclamações da garantia no ponto de compra ou na empresa ZAMEL Sp. z o.o. por escrito após a detecção de defeitos. 4. A ZAMEL Sp. z o.o. obriga-se a tratar reclamações de acordo com a legislação polaca. 5. A ZAMEL Sp. z o.o. toma decisão no que diz respeito à forma de tratamento de uma reclamação, ou seja, substituição do produto<br>por outro livre de defeitos, reparação ou devolução do dinheiro.<br>6. A garantia não exclui, nem limita nem suspende os direitos do<br>COMPRADOR resultantes da legi

para defeitos de um produto vendid

venduto.

**PASSO 1 installa l'applicazione**

**INIZIAMO**

5.1. INSTALLAZIONE

Google Play

DELL'APPLICAZIONE SUPLA

¥О.

回涂回

魔薬

**App Store** 

· possibilité de contrôler 2 canaux indépendamment • le contrôle de deux canaux peut être effectué localement ou à l'aide d'un smartphone.

# **O receptor Wi-Fi modular 2 canais**

supla ROW-02m

1. ANTES DE COMEÇAR

**CONDITIONS REQUISES POUR COMMENCE** • accès au panneau de distribution tournevis / pince universelle • câble d'un diamètre maximal de 2,5 mm² pour le raccordement électrique • Le certificat de qualification est recommandé pour des tensions jusqu'à 1 kV

**CARACTERÍSTICAS DO RECEPTOR:** • comunicação por rádio Wi-Fi 2.4 GHz, • cooperação com conectores simples ou botões, • opção de controlar 2 canais de maneira independente • o controle de dois canais pode ser efetuado localmente ou de nível de um smartphone.

#### **O QUE NECESSITA PARA COMEÇAR** acesso ao quadro de distribuição • chave de fenda / alicates • cabo de diâmetro máximo de 2,5 mm² para conectar a alimentação enda-se um certificado de qualificação para tensões de até 1 kV

et ayant pris connaissance des fonctions de l'appare Le démontage du boîtier entraine l'annulation de la garantie et créé un risque d'électrocution. Avant de commencer l'installation, assurez-vous que les câbles de raccordement ne sont pas sous tension. Le bon fonctionnement du dispositif dépend de son mode de transport, de son stockage et de son utilisation. Il est déconseillé d'installer l'appareil dans les cas suivants : composants manquants, endommagement ou déformation de l'appareil.

2. AVISO

O dispositivo deve ser conectado a uma rede monofásica de acordo com os padrões aplicáveis. O método de conexã .<br>é especificado neste manual. As atividades relacionadas a: instalação, conexão

# armazenar e usar o dispositivo. Não é aconselhável instalar o dispositivo nos seguintes casos: componentes ausentes,

# danos ao dispositivo ou deformação. Em caso de mau funcionamento, entre em contato com o fabricante.

5.2. CRÉATION D'UN COMPTE SUPLA **SI VOUS N'AVEZ PAS DE COMPTE** Vous pouvez le créer en cliquant sur le bouton .Créer un compt **VOUS AVEZ UN C** 

**CRÉER UN COMP** Sur la page du sit • adresse électro • mot de passe, Firmation du mot de passe.

ZAMEL Sp. z o.o. declara que o tipo de equipamento de rádio ROW-02m está em conformidade com a Diretiva 2014/53/UE. O texto integral da declaração UE de conformidade está disponível no seguinte endereço da Internet:

www.zamel.com

#### 4. ESPECIFICAÇÕES TÉCNICAS

#### instruções de operação e as funções do dispositivo. A desmontagem da caixa anula a garantia e cria um risco de choque elétrico. Antes de iniciar a instalação, certifique- -se de que não há tensão nos cabos de conexão. A operação correta é influenciada pela maneira de transporta quadro.

lassistant d'ajout de périphériques s'affiche. Pour continuer, cliquez sur "Continuer" **6**. **MOT DE PASSE DU RÉSEAU** nnez le réseau par le biais duquel le périphérique s connectera à Internet. Ensuite, entrez le mot de passe du réseau

![](_page_1_Picture_3952.jpeg)

et cliquez sur "Continuer" **6**. **CONNEXION DU DISPOSITIF** Brancher l'appareil au réseau conformément au schéma. Vérifiez si le voyant de l'appareil se comporte comme dans l'animation.

Si un message relatif à la désactivation de l'enregistrement de appareils s'affiche, veuillez vous rendre sur le site **https://cloud.**  supla.org/. Connectez-vous, sélectionnez l'onglet "Mon SUPLA" et activez l'ajout de périphériques, puis recommencez la procédure. **9**

# 3. INFORMAÇÃO

O receptor ROW-02m é projetado para instalação interna. Durante a instalação ao ar livre, o receptor deve

ser colocado numa carcaça hermética adicional e protegido contra a penetração de água, especialmente do lado dos terminais de conexão. O receptor tem uma antena destacável. É possível conectar uma antena externa e instalá-la fora do

5. ARRANQUE EM 5 PASSOS

5.2. INSTALAÇÃO DA CONTA SUPLA

**SE NÃO TEM A CONTA TEM A CONTA CRIE UMA CONTA** la página, insira os seguintes dados. • e-mail, • senha, • confirmação da senha.

![](_page_1_Picture_55.jpeg)

![](_page_1_Picture_57.jpeg)

Après avoir effectué les modifications, appuyez sur TRER" en bas de l'écran. Le message "Data saved!" **14** devrait s'afficher. Pour confirmer les données saisies, appuyez briève-ment sur le bouton CONFIG de l'appareil. Si l'appareil se connecte correctement au serveur, le voyant ÉTAT reste allumé.

Confirme todo com o botão: "Crie uma conta" **2** .

3. Sélectionnez "Sélectionnez le premier canal pour défin la fonction de groupe et l'enregistrer".

#### **PASSO 2 criar uma conta / iniciar sessão**

5.3. ESQUEMA DE CONEXÃO Ligue o ROW-02m para instalação de acordo com esquema **3** .

**PASSO 3 conectar-se à eletricidade**

![](_page_1_Picture_120.jpeg)

5.4. ADICIONAR DISPOSITIVOS AUTOMÁTICOS

**SENHA DE REDE** Selecione a rede através da qual o dispositivo vai ser conectado à Internet. Em seguida, digite a senha e pressione "Seguinte" **6** .

> **RÉINITIALISATION AUX RÉGLAGES D'USINE 17** 1. Appuyez sur la touche CONFIG et mainte

Vous pouvez trouver des informations supplémentaires et matériel vidéo en scannant le code QR **18** ou en utilisant le lien suivant :<br>https://supla.zamel.com/en/product/row-02m/

1. Par la présente, la société à responsabilité limitée, ZAMEL Sp. z o. accorde une garantie de 24- mois sur les produits vendus. 2. La garantie ZAMEL Sp. z o.o. ne couvre pas : a) les dommages mécaniques résultant du transport, du chargement/du déchargement ou d'autres circonstances; b) les dommages résultant d'un montage ou d'une utilisation inappropriée des produits ZAMEL Sp. z oc<br/>y els dommages résultant de modifications apportées aux produits vendus ou aux dispositifs nécessaires au bon fonctionnement des produits vendus, appor 5. Le choix du mode de traitement des réclamations, comme<br>l'échange, la réparation ou le remboursement, appartient à la so-<br>ciété ZAMEL Sp. z o.o. 6. La présente garantie n'exclut, ne limite ni<br>ne suspend les droits de l'A

![](_page_1_Picture_203.jpeg)

https://supla.zamel.com/en/pro 8. GARANTIE

**A ADIÇÃO DO DISPOSITIVO FOI EFETUADA COM SUCESSO** tionar o dispositivo deve terminar sem problemas. A comun cação final informará sobre este fato: configuração do dispositiv realizada com êxito Depois de pressionar o botão OK, a aplicação deve exibir o dispositivo corretamente adicionado na lista.<br>O ROW-02m sinalizará o estabelecimento de uma conexão com O ROW-02m sinalizará o estabelecimento de uma conexão com o servidor permanente, iluminando o diodo LED localizado na frente do dispositivo **10**.

App Store  $\blacktriangleright$  Google Play www.supla.org/android www.supla.org/ios

回游回

**North Section** 

![](_page_1_Picture_65.jpeg)

![](_page_1_Picture_66.jpeg)

l . Avviare il controllo remoto dell'illuminaz 2. Per accendere o spegnere, trascinare l'icona a sinistra o a destra.

**I gruppi di canali consentono di controllare più canali con un unico pulsante dell'applicazione.** Possono essere<br>raggruppati solo i canali dello stesso tipo, ad esempio, gli interruttori luce possono essere raggruppati solo con gli nterruttori luce, le tapparelle con le tapparelle, ecc. I gruppi d canali possono anche essere associati a calendari, ad esempio assegnando ad un calendario un gruppo contenente, ad esempio, 4 centraline per l'illumi

NOTA! Se o dispositivo conectado à aplicação não estiver visível imediatamente após concluir a configuração, verifique o status do LED. Durante a primeira adição de alguns dispositivos, o diodo pode piscar irregularmente muito rapidamente - isso significa que o controlador está a actualizar o seu software. Logo depois, o LED deve estar aceso continuamente, o que significa conexão com o servidor.

#### **PER CREARE UN GRUPPO DI CANALI 16:** . Selezionare il menu "Automazione" e poi selezionar

**ADIÇÃO MANUAL DO DISPOSITIVO** O procedimento de adição manual deve ser usado quando, po algum motivo, a adição automática disponível na aplicação não

1. Inicie o controle remoto da iluminação. 2. Para ligar ou desligar, arraste o ícone à esquerda ou à direita

for bem-sucedida. **DISPOSITIVO NO MODO DE CONFIGURAÇÃO** Para fazer isso, insira o dispositivo no modo de configuração mantendo pressionado o botão CONFIG no dispositivo até que o

> 5.6. GROUPES DE CANAUX **Les groupes de canaux permettent de contrôler plusieurs canaux à l'aide d'un seul bouton dans l'application.** Pour pouvoir grouper les canaux, ceux-ci doivent être du même type, par exemple, les commutateurs d'éclairage ne peuvent être roupés qu'avec des commutateurs d'éclairage, les volets qu'ave les volets, etc. Les groupes de canaux peuvent également être associés à des programmes, par exemple un groupe de 4 contrôleurs d'éclairage peut être affecté à un programme. **POUR CRÉER UN GROUPE DE CANAUX 16 :** 1. Sélectionnez le menu "Automatique", puis l'optior

facilmente as configurações de rede **13**.

Depois de fazer alterações, pressione "SAVE" na parte inferior do ecrã. A mensagem "Dados salvos!" **14** deve aparecer. Para confirmar os dados inseridos, pressione rapidamente o botão CONFIG no dispositivo. Se o dispositivo se conectar corretamente

2. Sélectionnez "Ajouter un nouveau groupe de canaux Le nouveau groupe de canaux s'affichera en dessous.

![](_page_1_Picture_177.jpeg)

3. Escolher a opção "Escolher o primeiro canal para determinar

unicación por radio Wi-Fi 2.4 GHz • cooperación con conectores simples y botones, opción de controlar 2 canales de manera inde • el control de dos canales puede realizarse localmente y

a função do grupo y salvá-la".

4. Escolher o primeiro canal - este determinará a função dos canais seguintes, p. ex., o interruptor de luz escolhido como primeiro permitirá agregar apenas os seguintes interruptores

de luz, etc.

5. Escolher o botão "Agregar". No momento de agregar o primeiro canal, o grupo é criado e recebe um ID mostrado

na parte superior.

6. Escolher o canal seguinte e clicar em "Agregar". Os canais serão

mostrados ao lado como quadros.

7. Depois de terminar a agregação dos seguintes canais, para que o grupo seja mais facilmente identificável, pode ser assinado um nome dele nos detalhes.

2. Alterar para a vista de grupos de canais (três pontos) na parte

superior direita da aplicação.

3. O grupo de canais com o nome preestabelecido deve ser mostrado. Agora é possível controlar o grupo tal como se controla

um dispositivo individual.

6. REINÍCIO DO DISPOSITIVO **REINÍCIO PARA AS CONFIGURAÇÕES DE FÁBRICA 17**

**1. Premir e manter o botão CONFIG** O diodo STATUS vai piscar rap **2. Liberar o botão de CONFIG** O diodo STATUS vai piscar rapidamente. **3. Voltar a apertar manter apertado** O diodo STATUS vai pisca uma vez.

**4. Soltar**

O dispositivo vai ser restabelecido e reiniciado – o LED STATUS vai piscar rapidamente.

7. MAIS INFORMAÇÂO

Informação adicional e videos demonstrativos Pode encontrar ao ler o QR code **18** ou usando o seguinte link:

5.3. ESQUEMA DE CONEXIÓN Conecta ROW-02m a la instalación siguiendo el esquema proporcionado  $\bigcirc$ .

Luego selecciona "Añadir equipo" del menú **4 INICIO DEL ASISTENTE** Aparecerá el Asistente de agregación de equipos.<br>Pulsa "Siguiente" para continuar **⑤**. **CONTRASEÑA DE LA RED**

Selecciona la red utilizada pa la contraseña correspondiente y pulsa "Siguiente" **6**. **CONEXIÓN DEL EQUIPO**

**MPORTANTE!** .<br>Si el equipo conectado no se ve en la aplicación directamente después de terminar la configuración, se debe comprobar el estado del diodo LED. Durante la primera agregación de algunos equipos, el diodo puede parpadear muy rápidamente y de manera irregular: esto significa que el controlador está actualizando su vare. Momentos después de terminar esa tarea, el diodo LEI debe emitir una luz continua indicando la conexión con el servid **AGREGACIÓN MANUAL DEL EQUIPO** El procedimiento de agregación manual se debe emplear si por algún motivo la agregación automática en la aplicación no ha

terminado correctamente. **EQUIPO EN MODO DE CONFIGURACIÓN** .<br><sub>Braesto tenemos que entrar en modo de configuración p</sub>

**PASSO 1**

**instalar a aplicação**

回涂回

盛築

App Store

![](_page_1_Picture_47.jpeg)

www.supla.org/android www.supla.org/ios

**PRIMEIROS PASSOS**

www.supla.org/android www.supla.org/ios

5.1. INSTALAÇÃO DA APLICAÇÃO

¥О

sando el botón CONFIG en el equipo hasta que el diodo ESTADO empiece a parpadear **11**. **CONFIGURACIÓN DEL EQUIPO**

SUPLA

**Récepteur Wi-Fi modulaire à 2 canaux** supla ROW-02m

1. AVANT DE COMMENCER **CARACTÉRISTIQUES DU RÉCEPTEUR :** • communication radio Wi-Fi 2.4 GHz, • coopération avec les interrupteurs standard et les boutons,

la parte inferior de la pantalla. Debe aparecer el mensaje "Data saved!" **14.** Para aceptar los datos introducidos, debes realizar

una pulsación corta del botón CONFIG del equipo. Si el equipo se conecta correctamente al servidor: el diodo ESTADO emitirá una luz continua

**CONTENU DE L'EMBALLAGE** • appareil ROW-02m • mode d'emploi

#### 5.5. FUNZIONI APPLICATIVE **FINESTRA PRINCIPALE DELL'APPLICAZIONE 15**

![](_page_1_Picture_79.jpeg)

![](_page_1_Picture_80.jpeg)

**3. Vuelve a pulsar y mantén pulsado el botón** I diodo LED emitirá un solo parpadeo.

1. ZAMEL Sp. z o.o. concede una garantía de 24 meses a los pro-ductos vendidos. 2. La garantía de ZAMEL Sp. z o.o. no incluye: a) daños ocasionados durante el transporte, carga/descarga u otras circunstancias; b) daños ocasionados debido al mont o uso incorrectos de los productos de ZAMEL Sp. z o.o.; c) daño ocasionados debido a la introducción de cualesquiera modificaciones por parte del COMPRADOR o terceros en los producto objeto de venta o los equipos necesarios para el funcionamiento .<br>rrecto de los productos objeto de venta; d) daños resultante de actos de fuerza mayor u otras causas accidentales no imp tables a ZAMEL Sp. z o.o. 3. Unas vez determinadas, todas las reciones por concepto de la garantía han de ser comun por el COMPRADOR en el punto de venta o a la empresa ZAMEL .<br>Z o.o. por escrito. 4. ZAMEL Sp. z o.o. se compromete a estudia las reclamas de acuerdo con la legislación polaca en vigo 5. La elección de la forma de resolver la reclamación (reempla de la mercancía por una libre de defectos, reparación, reembols etc.) corresponde a ZAMEL Sp. z o.o. 6. La garantía no excluye ni limita o suspende los derechos del COMPRADOR resultantes de la legislación relativa al saneamiento por vicios con respecto a lo

le fabricant.

Par la présente, ZAMEL Sp. z o.o. déclare que le type 'équipement radio ROW-02m est conforme à la Directiv 2014/53/EU. Le texte intégral de la déclaration de conformité de l'UE est disponible sur le site web suivant: www.zamel.com

n cas de dysfonctionnement, veuillez contacter

#### 4. CARACTÉRISTIQUES TECHNIQUES

![](_page_1_Picture_3953.jpeg)

# 3. INFORMATIONS

Lors de l'installation, assurez-vous que le récepteur

ne sera pas exposé à un contact direct avec l'eau et ne sera pas utilisé dans un environnement très humide. La température sur le lieu d'installation doit être comprise entre -10 et +55°C.

Le récepteur ROW-02m est conçu pour être installé à l'intérieur des bâtiments. En cas d'installation à l'extérieur, le récepteur devra être placé dans un boîtier hermétique et protégé contre les infiltrations d'eau, en particulier au niveau des bornes de connexion.

Le récepteur est équipé d'une antenne détachable. Il est

![](_page_1_Picture_3954.jpeg)

possible de connecter une antenne externe et de l'installer à l'extérieur du tableau.

5. ÉTAPES POUR METTRE EN MARCHE LE DISPOSITIF

Google Play

![](_page_1_Picture_3955.jpeg)

![](_page_1_Picture_61.jpeg)

#### **ÉTAPE 2 créer un compte / se connecter**

5.3. SCHÉMA DE RACCORDEMENT Connectez le ROW-02m à l'installation suivant le schéma **3** .

**ÉTAPE 3 brancher au courant**

![](_page_1_Picture_126.jpeg)

5.4. AJOUT AUTOMATIQUE DU DISPOSITIF

**LANCER L'APPLICATION** Sélectionnez dans le menu "Ajouter un appareil" 4 **LANCER L'ASSISTANT**

Si ce n'est pas le cas, faites passer le périphérique en mode confi-guration en maintenant enfoncé le bouton CONFIG du dispositif. Appuyez ensuite sur le bouton START **7** . **L'ENREGISTREMENT DES APPAREILS EST ACTIVÉ 8**

#### **LE DISPOSITIF A ÉTÉ AJOUTÉ**

L'ajout du dispositif devrait être mené à terme sans aucun problème. Cela sera confirmé par le message final : "La configuration<br>de l'appareil est réussie. "À la suite de l'utilisation du bouton OK, l'application affichera l'appareil ajouté correctement à la liste. Le ROW-02m signalera l'établissement d'une conne le serveur par une diode LED située à l'avant de l'appareil, allumée en continu. **10**

#### ATTENTION!

Si le périphérique n'est pas visible dans l'application immédiatement après la configuration, vérifiez l'état du voyant LED. Suite au premier ajout de certains dispositifs, la diode peut clignoter très rapidement de manière irrégulière: cela signifie que le contrôleur met à jour son logiciel. Quelques instants après, le voyant LED devrait s'allumer en continu, ce qui équivaut à une connexion au serveur.

5.5. FUNÇÕES DA APLICAÇÃO **JANELA PRINCIPAL DA APLICAÇÃO 15**

# **AJOUT MANUEL D'UN DISPOSITIF** On aura recours à la procédure d'ajout manuel lorsque, pour

quelle que raison que ce soit, l'ajout automatique accessible à partir de l'application a échoué. **DISPOSITIF EN MODE CONFIGURATION**

Pour ce faire, faites passer le périphérique en mode configuration en maintenant enfoncé le bouton CONFIG du dispositif jusqu'à ce que le voyant STATUS se mette à clignoter **11**. **CONFIGURATION DU DISPOSITIF**

Retrouvez ensuite le périphérique dans la liste des réseaux Wi-Fi dis-ponibles affichés et connectez-vous à celui-ci. Le nom du réseau doit commencer par ZAMEL-ROW-02m suivi du numéro de série **12**. Lancez maintenant le navigateur Web, et entrez l'adresse s nte dans la barre: 192.168.4.1, puis confirmez. La page de configuration s'affichera. Ici, vous pouvez facilement modifier les paramètres du réseau **13**.

 $\boxed{\bigcirc} + \frac{\sqrt{2}}{2} + \frac{\sqrt{2}}{2} + \frac{\sqrt{2}}{2} \times \left(\frac{\sqrt{2}}{\sqrt{2}}\right) \left(\frac{\sqrt{2}}{2}\right) \left(\frac{\sqrt{2}}{2}\right) \left(\frac{\sqrt{2}}{2}\right)$ 

![](_page_1_Picture_184.jpeg)

4. Sélectionnez le premier canal, qui déterminera la fonction des canaux suivants, par exemple, si vous sélectionnez au début le canal du commutateur d'éclairage, cela permettra de connecter uniquement les commutateurs d'éclairage suivants, etc. nnez le bouton "Ajouter". Au moment de l'ajout premier canal, un groupe est créé et l'ID visible en haut lui

est attribué.

6. Sélectionnez le canal suivant et cliquez sur "Ajouter". Les canaux s'afficheront côte à côte sous forme de carrés. 7. Après avoir terminé l'ajout des canaux successifs, pour facilite l'identification du groupe, vous pouvez lui attribuer une signa-ture dans les détails du groupe. 8. Enregistrez les modifications en utilisant le bouton à droite. **POUR POUVOIR CONTRÔLER UN GROUPE DE CANAUX** 

**À PARTIR DE L'APPLICATION :**

1. Lancez l'application SUPLA sur votre smartphone. 2. Passez à la vue des groupes de canaux (trois points) dans le coin supérieur droit de l'application.

3. Le groupe de canaux avec la signature prédéfinie doit apparaître. Dès lors, vous pourrez le contrôler exactement de la même manière qu'un appareil unique.

6. RÉINITIALISATION DE L'APPAREIL

**enfoncée.**

La diode STATUS se met à clignoter rapidement.

**2. Relâchez le bouton CONFIG.**

La diode STATUS se met à clignoter rapidement.

**3. Reappuyer et tenir le bouton.** La diode STATUS clignotera une fois.

**4. Relâcher le bouton.**

L'appareil sera réinitialisé et redémarrera – le voyant STATUS clignotera rapidement.

7. PLUS D'INFORMATION

té du produit au contrat.

ka)

FE

**ÉTAPE 1 installer l'application**

**MISE EN MARCHE**

5.1. INSTALLATION

回深深回

然夜 RXV

DE L'APPLICATION SUPLA

5.5. FONCTIONS D'APPLICATION

#### 5.6. GRUPPI DI CANALI

- l'opzione "Gruppi di canali". 2. Selezionare "Aggiungi nuovo gruppo di canali". Sotto viene visualizzato il nuovo gruppo di canali.
- 3. Selezionare "Selezionare il primo canale per definire e
- salvare la funzione di gruppo". 4. Selezionare il primo canale, determinerà la funzione dei canali successivi, ad es. il canale interruttore luce selezionato

# 5.6. GRUPOS DE CANAIS

**Os grupos de canais permitem controlar vários canais com um botão na aplicação.** Para poder grupar os canais, devem ser do mesmo tipo, p. ex., os interruptores de luz podem ser grupados apenas com interruptores de luz, as persianas apenas com persianas, etc. Os grupos de canais podem ser relacionados também com os horários, p. ex., a assinação de um grupo com, p. ex., 4 controladores a um horário.

**PARA CRIAR UM GRUPO DE CANAIS, É NECESSÁRIO 16:** 1. Escolher o menu "Automática" e a opção "Grupos de cana 2. Escolher "Agregar novo grupo de canais". Abaixo, será mostrado o Novo grupo de canais.

**FENÊTRE PRINCIPALE DE L'APPLICATION 15**

1. Lancez la télécommande de l'éclairage. 2. Pour activer ou désactiver, faites glisser l'icône vers la gauche

ou la droite.

"Groupes de canaux".

#### **ES**

#### **El receptor Wi-Fi modular 2 canales**

supla ROW-02m

1. ANTES DE EMPEZAR **CARACTERÍSTICAS DEL RECEPTOR:**

desde el teléfono inteligente.  **EL EMBALAJE INCLUYE** • dispositivo ROW-02m

· manual de instrucciones

**QUÉ NECESITAS PARA EMPEZAR** • acceso al cuadro de distribución tornillador / alicates • cable de diámetro máximo de 2,5 mm² para

la alimentación • certificado de calificación para voltajes de hasta 1 kV se recomienda

2. ADVERTENCIA

El equipo se debe conectar a la red monofásica de acuerdo con las normas pertinentes en vigor. El modo de conexión se ha definido en el presente manual. Las actividades relacionadas con la instalación, la conexión y el ajuste deberán ser realizadas por electricistas cualificados que hayan leído el

manual de instrucciones y conozcan las funcionalidades del equipo. El desmontaje de la carcasa se traduce en la pérdida de la garantía y puede dar lugar al peligro de choque eléctrico. Antes de comenzar el proceso de instalación, es mportante asegurarse de que los cables de conexión estér libres de tensión. El modo de transporte, almacenamiento y uso del equipo afectan su funcionamiento correcto. No se recomienda la instalación del equipo en los siguientes

casos: falta de componentes, deterioro o deformación del equipo.

En caso de funcionamiento defectuoso se debe contactar

al fabricante.

Por la presente ZAMEL Sp. z o.o. hace constar que el tipo de equipo de radio ROW-02m cumple los requisitos de la directiva 2014/53/UE. El texto completo de la declaración de conformidad UE se puede consultar en la siguiente

página web: www.zamel.com

#### 4. DATOS TÉCNICOS

![](_page_1_Picture_3956.jpeg)

3. INFORMACIÓN

A la hora de realizar la instalación, preste atención a que el receptor no esté expuesto al contacto directo con el agua o a condiciones de elevada humedad. La temperatura ambiente en el lugar de instalación se debe comprender

entre -10 y +55°C.

El receptor ROW-02m está concebido para la instalación en interiores. En caso de instalación en exteriores, el receptor se debe colocar en una caja hermética adicional protegida contra la penetración de agua, sobre todo por el lado de los

bornes de conexión.

El receptor está provisto de una antena de rosca. Se puede añadir una antena exterior instalada fuera del cuadro de

distribución.

**IMPORTANTE**

5.2. CÓMO DARSE DE ALTA EN SUPLA **SI NO TIENES UNA CUENTA**

edes crear pulsando el botón "Crear cuenta **YA TIENES UNA CUENTA** roduce la dirección de c  $\cdot$  rear la cuenta  $\bullet$ .

Itroduce los siguientes datos en la página

**CREAR CUENTA**

• la dirección de correo electrónico, • la confirmación de la contraseña.

• la contraseña,

Confirma todo mediante el botón: "Crear cuenta" **2** .

#### **PASO 2 date de alta / abre sesión**

#### **PASO 3 conecta el equipo a la corriente eléctrica**

**PASO 4 añade el equipo**

5.4. AGREGACIÓN AUTOMÁTICA DEL EQUIPO

**INICIA LA APLICACIÓN** 

Conecta el equipo a la alimentación de acuerdo con el esquema proporcionado. Comprueba que el diodo del equipo se comporte igual que en la animación. Si no es el caso, entra en el modo de configuración del equipo pulsando el botón CONFIG. Luego pulsa el botón INICIO **7** .

#### **REGISTRO DE EQUIPOS DESHABILITADO 8** Si aparece un mensaje acerca del registro de equipos deshabilita-

do, abre la página https://cloud. supla.org/, inicia la sesión, elige<br>la pestaña "Mi SUPLA" y deshabilitar la posibilidad de agregar equipos, luego repetir el proceso **9** . **AGREGACIÓN CORRECTA DEL EQUIPO** La agregación del equipo debe finalizar sin problemas. Lo confirma el mensaje final: "El proceso de agregación del equipo

ha finalizado correctamente" **10**. Tras pulsar el botón OK, la aplicación debe visualizar correctamente el equipo agregado en el listado. ROW-02m indicará la conexión al servidor mediante una luz continua del diodo LED situado en la parte frontal del equipo.

A continuación, busca el equipo en el listado de las redes Wi-Fi disponibles y conectarse a esa red. El nombre de red de zar con ZAMEL- ROW-02m seguido del número de serie **12**. Ahora abre el navegador e introduce la siguiente dirección la barra de navegación: 192.168.4.1, luego confirma. Se abrirá la página de configuración. Aquí puedes modificar fácilmente los ajustes de la red **13**. Una vez introducidos los cambios, pulsa el botón "SAVE" en

5. PUESTA EN MARCHA EN 5 PASOS **EMPEZAMOS**

![](_page_1_Picture_158.jpeg)

3. Escoger la opción "Escoger el primer canal para determinar la función del grupo y guardarlo". 4. Escoger el primer canal, éste determinará la función de los canales siguientes, p. ej., al principio el canal escogido – interruptor de luz - permitirá solo conectar los siguientes interruptores de luz, etc. 5. Escoger el botón "Añadir". En el momento de añadir el primer canal, se crea el grupo y se le asigna un ID visible en la parte superior. 6. Escoger el canal siguiente y pinchar en "Añadir". Los canales

se visualizarán al lado como cuadros.

7. Después de terminar la adición de canales, para que el grupo sea más identifcable, en los detalles del grupo se puede

asignarle un nombre.

8. Guardar los cambios con el botón a la derecha. **PARA PODER CONTROLAR EL GRUPO DE CANALES DESDE LA APLICACIÓN, ES NECESARIO:** 1. Iniciar la aplicación SUPLA en el teléfono inteligent 2. Cambiar a la vista de grupo de canales (tres puntos) en la parte superior derecha de la aplicación. 3. Deberá mostrarse el grupo de canales con el nombre anterio mente establecido. A partir de ahora es posible controlarlo tal

como se controla un equipo individual. 6. RESTABLECIMIENTO

DE LOS AJUSTES PREDEFINIDOS

**RESTITUCIÓN DE LOS AJUSTES DE FÁBRICA 17 1. Pulsa y mantén pulsado el botón CONFIG** El diodo STATUS empezará a parpadear rápido.

**2. Suelta el botón CONFIG**

El diodo STATUS empezará a parpadear rápido.

**4. Suelta el botón**

El equipo se va a resetear y se volverá a iniciar: el diodo

# 7. MÁS INFORMACIÓN

Información adicional y material de video que puede encontr

escaneando el código QR **18** o usando el siguiente enlace: **https://supla.zamel.com/en/product/row-02m/**

8. GARANTÍA

STATUS va a parpadear rápidamente

objetos vendidos.

![](_page_1_Picture_43.jpeg)

www.supla.org/android www.supla.org/ios

5.1. INSTALACIÓN DE LA APLICACIÓN DE SUPLA

![](_page_1_Picture_45.jpeg)

5.5. FUNCIONES DE LA APLICACIÓN

**VENTANA PRINCIPAL DE LA APLICACIÓN 15** impiece el control remoto de la ilumir 2. Para encender o apagar, arrastre el icono a la izquierda o a la derecha.

5.6. GRUPOS DE CANALES

**Los grupos de canales permiten controlar varios canales usando un botón en la aplicación.** Para poder agrupar los<br>canales, éstos deben ser de un tipo, p. ej., los interruptores de luz se pueden agrupar sola y únicamente con interruptores de luz, las persianas con persianas, etc. Los grupos de canales pueden también estar relacionados con los horarios, p. ej., asignación de un grupo con, p. ej., 4 controladores de luz a un horario.

**PARA CREAR UN GRUPO DE CANALES, ES NECESARIO 16:** 1. Escoger el menú "Automática" y escoger la opción de "Grupo

de canales". 2. Escoger "Añadir nuevo grupo de canales". Abajo se mostrará el Nuevo grupo de canales.